### General End User Guide

## 2.3.20 Student Results → Pastoral Results

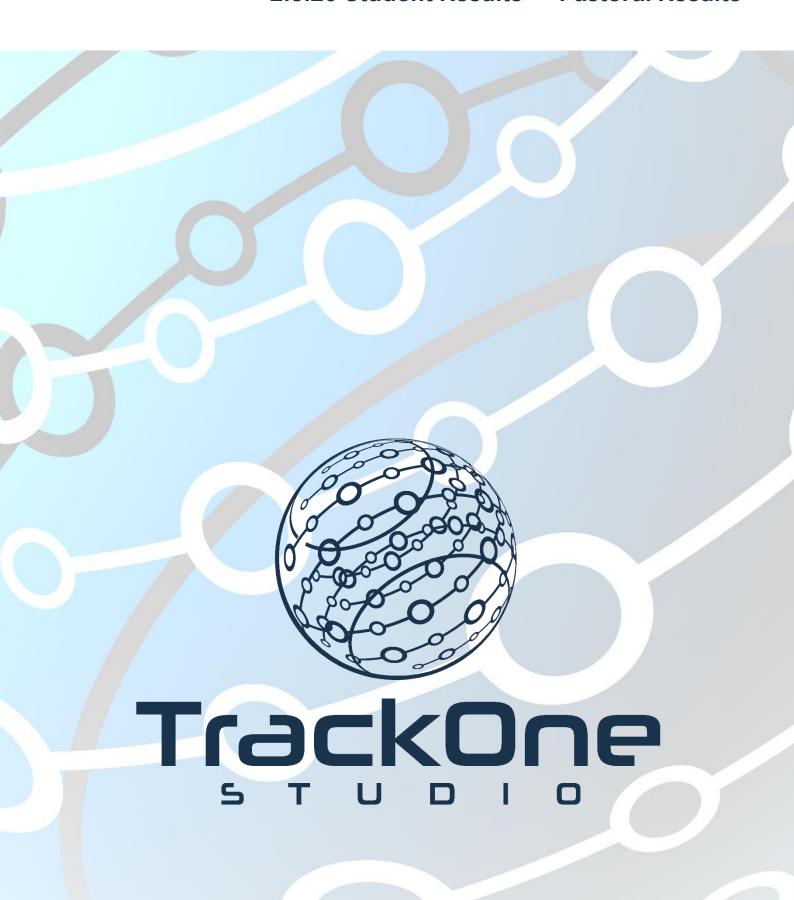

This document will assist you in navigating through the Learning Analytics Suite as both an Administrator, and as a set user type with fewer permissions enabled in their setup, ie. Staff or Student. Please carefully review all instructions set out in the Help Documentation made available.

If you require further expansion or assistance at any point in the document, please do not hesitate to contact TrackOne Studio Support through the Help Desk by sending an email to helpdesk@trackonestudio.com.

#### Introduction to Pastoral Results

The **Pastoral Results** section (under the **Student Results** area) contains information about the student's pastoral (behavioural) performance.

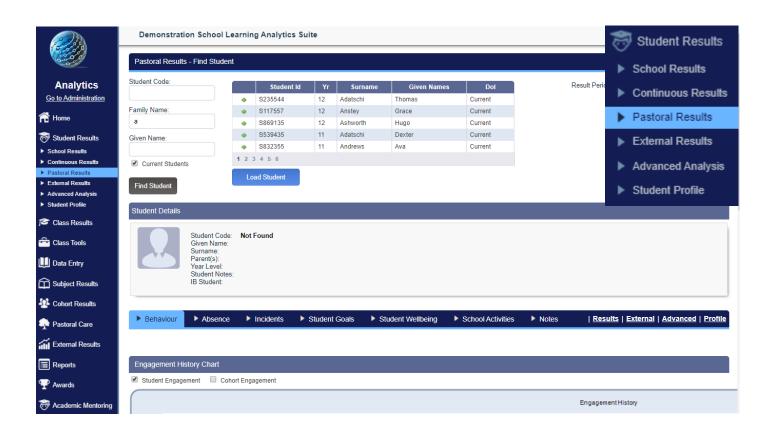

This area may be accessed from the main menu (above) or the blue horizontal menu bar. The main menu will require the user to search for the student again, whilst the blue bar will automatically populate the page with the selected student.

## Pastoral Results → Behaviour

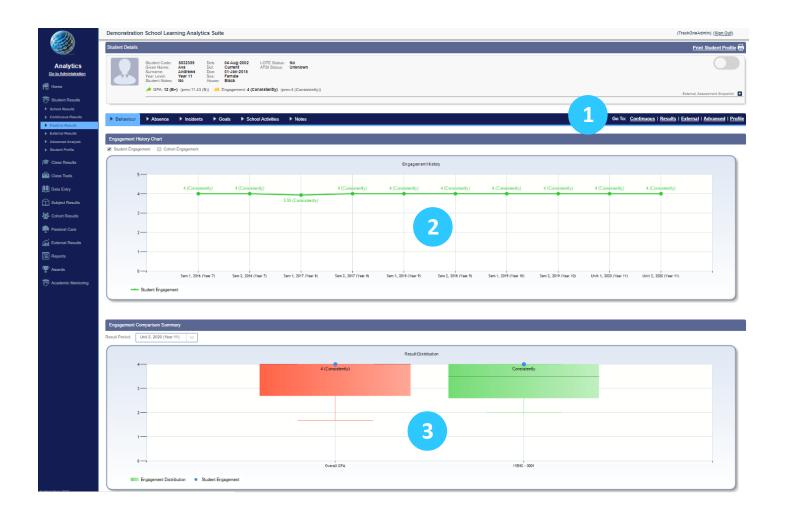

- 1. The blue menu bar allows the user to move between areas without changing the student. 2. **Engagement History** charts the student's engagement results in a subject over time.
- 3. Engagement Comparison Summary is a Box and Whisker plot, showing the median, quartiles, range and interquartile range for a set of data values.

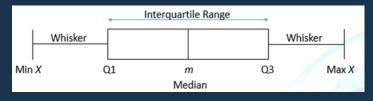

Engagement Comparison Summary plots the student's engagement position (blue dot) within each subject relative to their cohort.

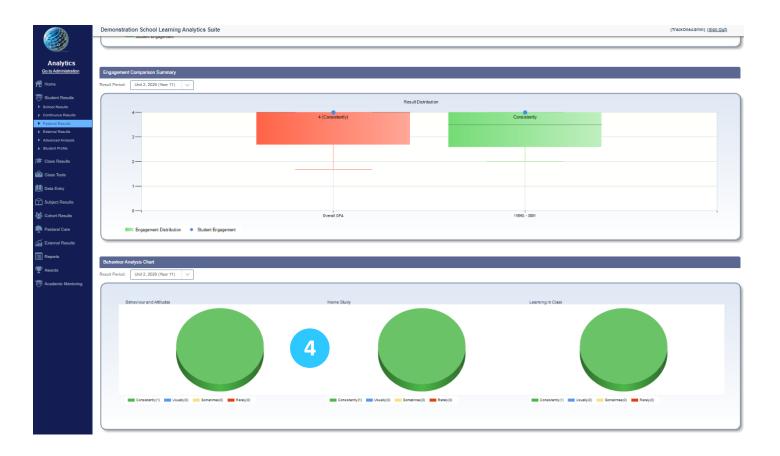

4. **Behaviour Analysis** charts the number of results a student has received for each behavioural criterion. For instance, in the example above, it plots the number of teachers who reported the student's **Home Study** as '**Consistently**'.

### Pastoral Results → Absence

A student's **Absence** page shows attendance data for current, as well as historical periods.

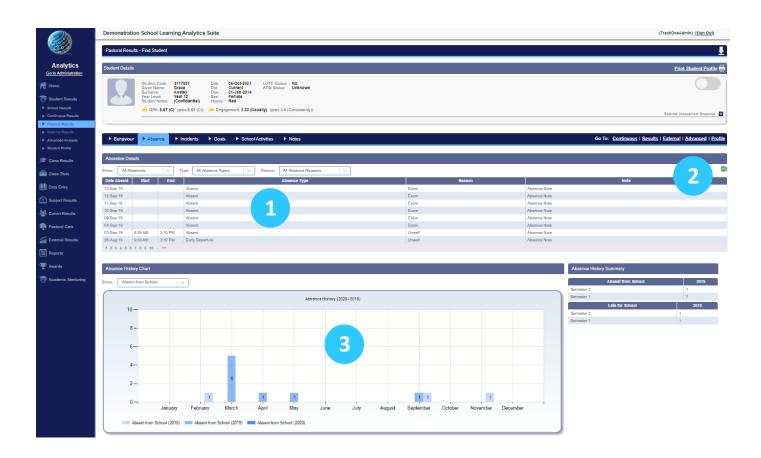

- 1. **Absence Details** lists the number of absences for the student. The user may choose to show all absence types or select a specific category.
- 2. This information may be exported as an Excel spreadsheet.
- 3. **Absence History** charts the student's absences and late arrivals over the past three years (broken down by month). The user may choose to display all absence types or one specific category.

# Pastoral Results → Incidents

A student's Incidents page shows incident data for current, as well as historical periods.

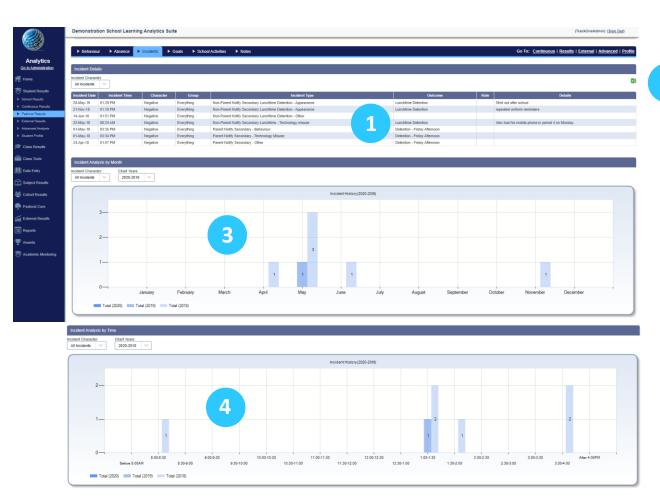

- 1. **Incident Details** lists the number of incidences for the student. The user may choose to show all incident types or select a specific category.
- 2. This information may be exported as an Excel spreadsheet.
- Incident History by Month charts the student's incidences over the past three
  years (broken down by month). There is however the option to display just one
  specific calendar year. The user may choose to display all incident types or one
  specific category.
- 4. Incident History by Time charts the student's incidences over the past three years (broken down by time of day). There is however the option to display just one specific calendar year. The user may choose to display all incident types or one specific category.

2

## Pastoral Results → Student Goals

A student's **Goals** page shows student goal setting data for the current pathway, as well as historical periods.

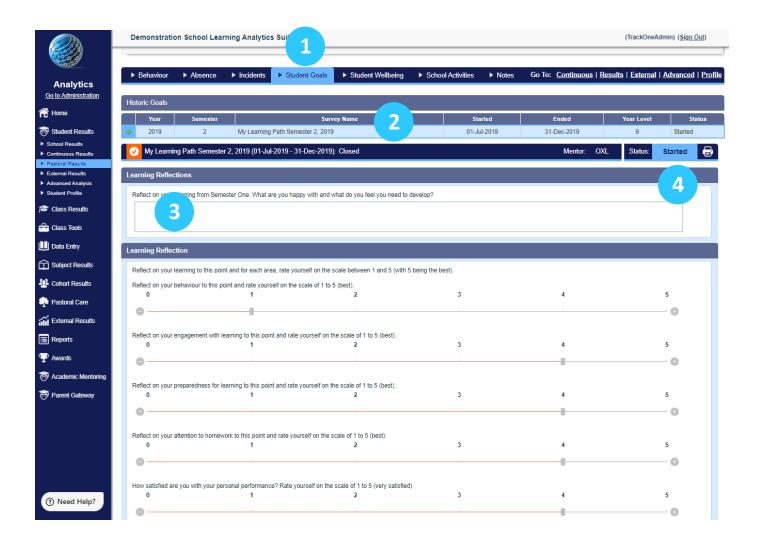

- 1. Select the **Student Goals** tab.
- 2. Goal setting pathways can be seen under the Historic Goals heading.
- 3. The student's current goal setting is displayed under Learning Reflection.
- 4. The student's current goal setting status is displayed on the right hand side.

## Pastoral Results → Student Wellbeing

A student's **Wellbeing** page shows student wellbeing survey data for the current pathway, as well as past periods (often set to a weekly frequency).

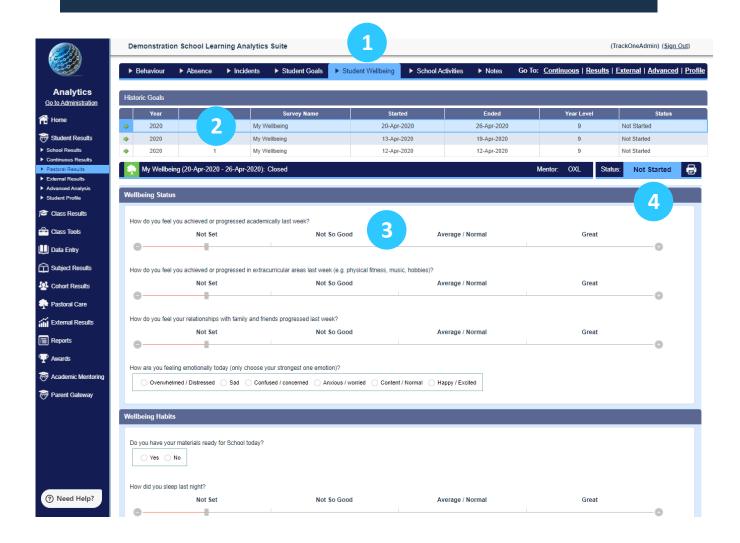

- 1. Select the Student Wellbeing tab.
- 2. Wellbeing pathways can be seen under the **Historic Goals** heading.
- 3. The student's current wellbeing survey is displayed under My Wellbeing.
- 4. The student's current wellbeing survey status is displayed on the right hand side.

## Pastoral Results → School Activities

A student's **Activities** page shows co-curricular data for current, as well as historical periods.

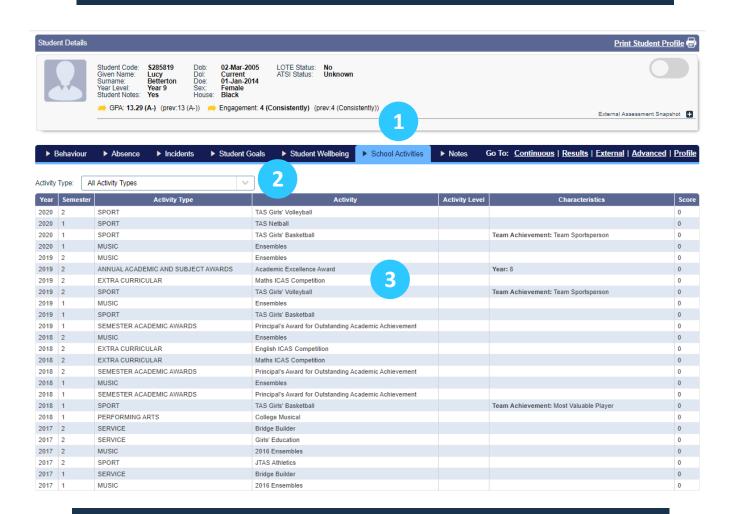

- 1. Select the School Activities tab.
- 2. Select the activity type (default will show all student activities).
- 3. The student's co-curricular activities are shown in a table.